2022 年 8 月 31 日 株式会社PFU

ScanSnap 製品用 インストール リカバリ手順書

1.はじめに

本手順書は、ScanSnap 製品が正常にアンインストールできず、ScanSnap 製品のインストールに 失敗する場合に、以下の操作で各製品のアンインストールのリカバリを行うための手順書です。

・「インストール情報削除ツール」を使って、インストール情報を削除する。

・ アンインストール時に削除されるフォルダやファイルを手動で削除する。

2.本手順書の使用について

本手順書は、以下の事象が発生した場合にご使用ください。

 1)「コントロールパネル」の「プログラムと機能」から ScanSnap 製品を アンインストール時に失敗する場合、または、アンインストール後に 再インストールしようとした時に既にインストール済みとなり失敗する場合。 ⇒リカバリ手順の詳細は、「4.1」を参照してください。

注意:問題が発生していない場合は、本手順書での操作は行わないでください。

3.インストール情報削除ツールについて

3.1 ツールの名称

インストール情報削除ツール(ファイル名:SSHomeClean.exe)

- 3.2 インストール情報削除ツールの使用方法について
	- 1)管理者権限のあるユーザーでコンピューターにサインインします。
	- 2)インストール情報削除ツール(SSHomeClean.exe)を起動します。 起動時に「ユーザー アカウント制御」のメッセージが表示された場合は [はい(Y)]ボタンを選択して起動してください。

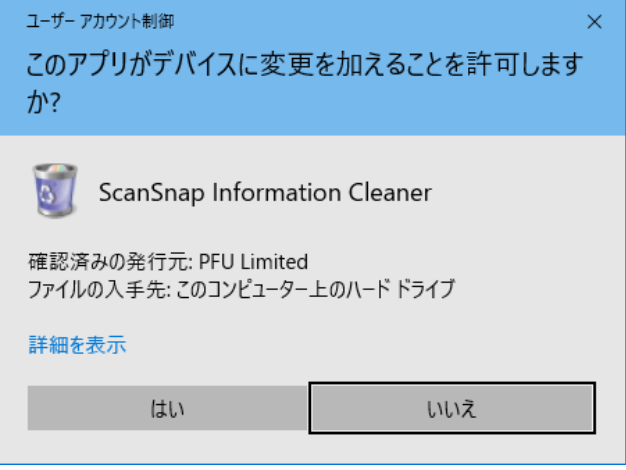

3)インストール情報削除ツール画面にリスト表示されている製品の中から

## 削除する製品を選択します。

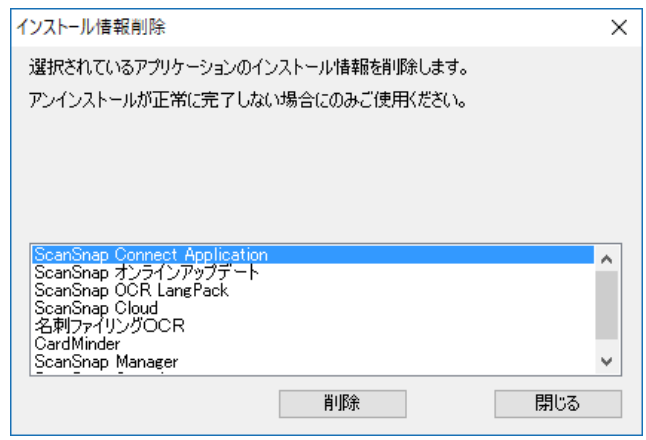

4)[削除]ボタンをクリックします。

 5)「インストール情報を削除しますか?」のメッセージが表示されるので [はい(Y)]ボタンをクリックし削除を実行します。

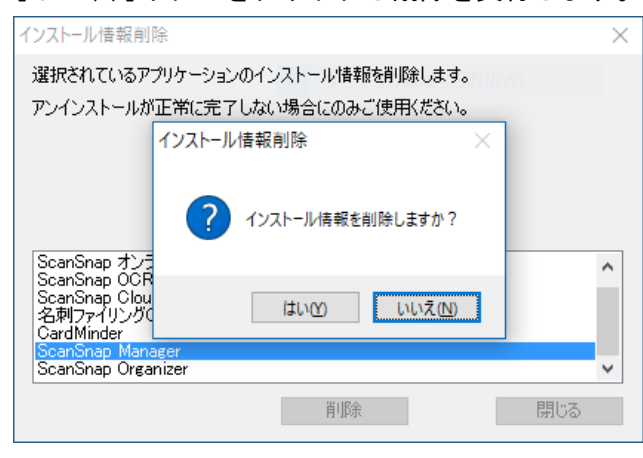

※ScanSnap Manager をツールで削除した場合、「読み取り設定の情報を削除しますか?」の

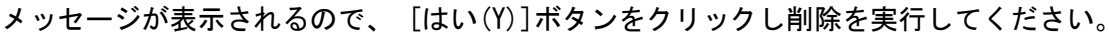

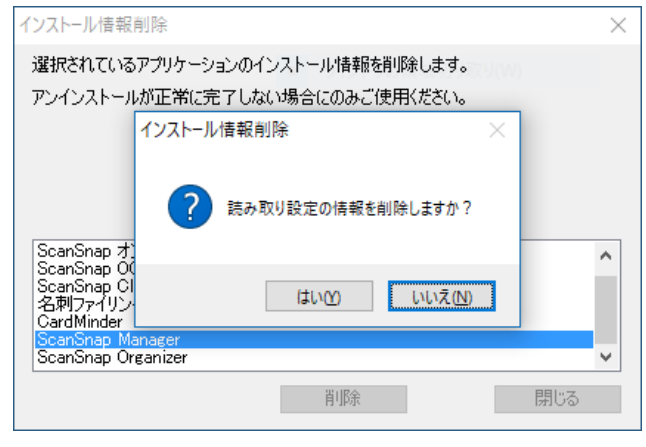

6)インストール情報が削除されると「正常に処理を実行しました。」のメッ

セージが表示されるので、[OK]ボタンをクリックします。

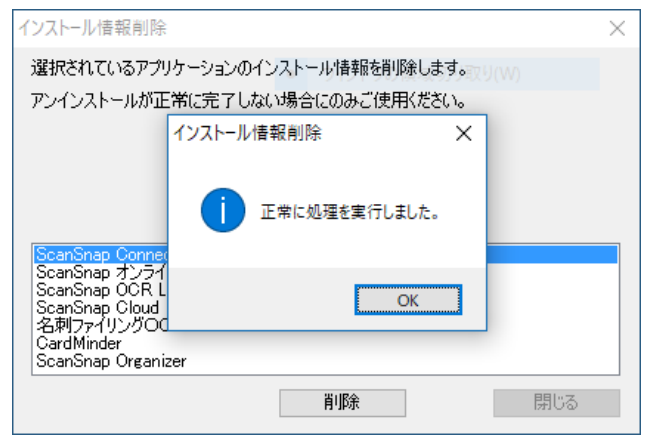

※再起動が必要な状態の場合は、「前回のセットアップが完了していない

ソフトウェアがあります。セットアップを完了するためには、

[スタート]メニューからコンピュータを再起動する必要があります。

今すぐ再起動しますか?」のメッセージが表示されるので、

[今すぐ再起動(N)]ボタンをクリックします。

 コンピューターが自動的に再起動されるので、再度(1)の手順から行ってください。 [後で再起動(L)]ボタンをクリックした場合は、次の手順に進みます。

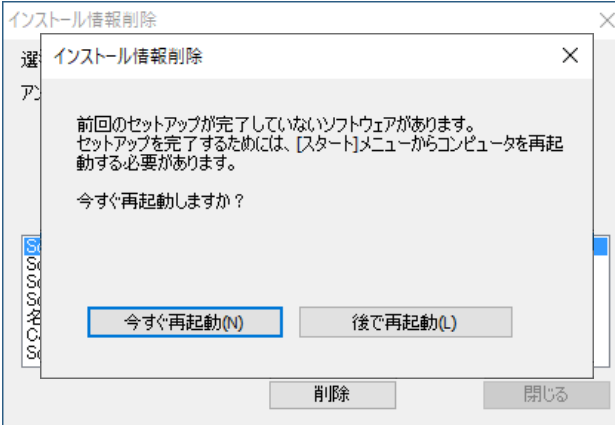

7)リスト表示されているすべての製品について(3)~(6) を 繰り返します。

8)[閉じる]ボタンをクリックし、インストール情報削除ツールを終了します。

9)[スタート]メニューからコンピューターを「再起動」します。

## 3.3 動作環境

インストール情報削除ツールの動作環境は ScanSnap 製品のサポート OS に準じます。

4.アンインストールのリカバリ手順

 アンインストールのリカバリ手順は、以下のように行ってください。 操作を行うにあたっては、事前に最後まで手順を確認してから実施してください。

- 4.1「コントロールパネル」の「プログラムと機能」から ScanSnap 製品を アンインストールした時に失敗する場合、または、アンインストール後に 再インストールしようとした時に既にインストール済みとなり失敗する場合。
	- 1)管理者権限のあるユーザーでコンピューターにサインインしてください。 当操作を行う前に、対象製品を起動している場合はすべて終了してください。
	- 2)スキャナー装置を接続している場合は装置を外してください。
	- 3)「コントロールパネル」の「プログラムと機能」からインストールされている ScanSnap 製品をすべてアンインストールしてみてください。
		- ・ScanSnap Manager
		- ・ScanSnap Organizer
		- ・CardMinder
		- ・ScanSnap Cloud
		- ・ScanSnap Connect Application
		- ・名刺ファイリングOCR Vx.x

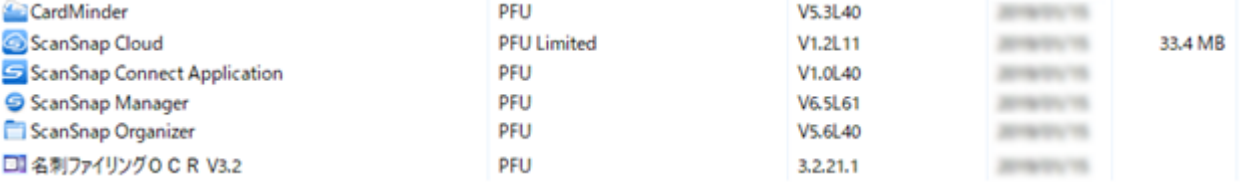

- 4)すべての製品のアンインストールを実施後、アンインストールに失敗した製品 があった場合は、[スタート]メニューからコンピューターを「再起動」した後、 5)から 12)の手順に進み、ScanSnap 製品のアンインストールを以下の手順で 行ってください。
	- ①製品に関連するフォルダ/ファイルを削除する。 ※詳細は、5)参照
	- ②インストール情報削除ツールを使ってインストール情報を削除し、 [スタート]メニューからコンピューターを「再起動」する。 ※詳細は、6)、7)参照
	- ③製品のインストールフォルダを削除し、[スタート]メニューから コンピューターを「再起動」する。 ※詳細は、8)、9)参照
	- ④①~③で削除した製品を、再度インストールする。 ※詳細は、10)参照
	- ⑤④でインストールした製品を「コントロールパネル」の「プログラムと機能」から アンインストールし、[スタート]メニューからコンピューターを「再起動」する。 ※詳細は、11)、12)参照

 5)管理者権限のあるユーザーでコンピューターにサインインし、 アンインストールに失敗した製品に関連する以下のフォルダ/ファイルを削除 してください。

・C:\ProgramData\Microsoft\Windows\Start Menu\Programs 配下にある以下の フォルダ

- ScanSnap Manager
- ScanSnap Organizer
- CardMinder
- ScanSnap Cloud
- ScanSnap Connect Application
- ScanSnap オンラインアップデート
- ScanSnap マニュアル
- 名刺ファイリングOCR

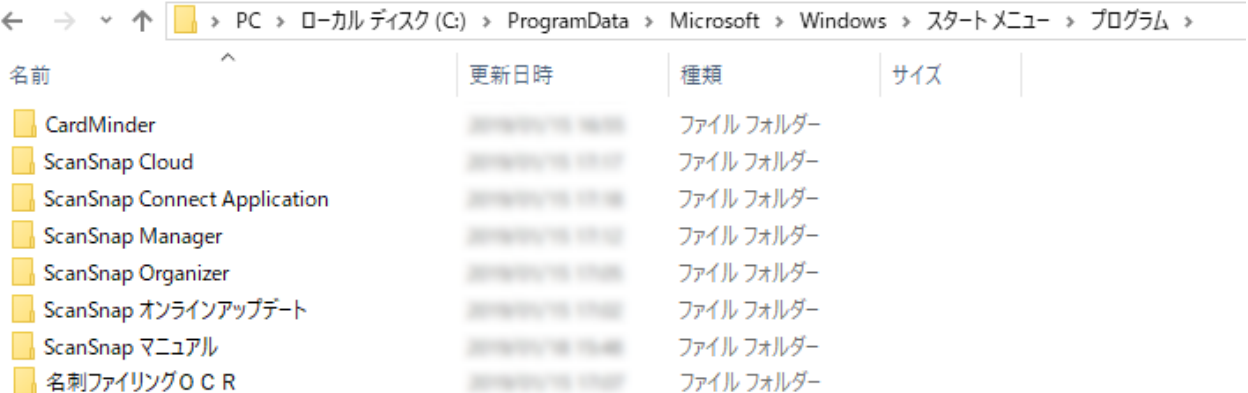

- ・デスクトップに登録されているショートカット
	- ScanSnap Organizer
	- CardMinder
	- ScanSnap Connect Application
	- 名刺ファイリングOCR

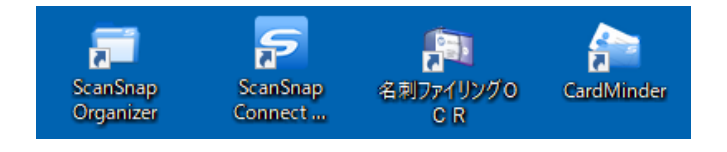

6)各製品インストール情報を削除する。

 インストール情報削除ツールで、以下の製品のインストール情報を削除してください。 ツールのご使用にあたっては、「3.2 インストール情報削除ツールの使用方法に ついて」を参照してください。

- ・ScanSnap Manager
- ・ScanSnap Organizer
- ・CardMinder
- ・ScanSnap Cloud
- ・ScanSnap オンラインアップデート
- ・ScanSnap Connect Application
- ・名刺ファイリングOCR
- ・ScanSnap Manual
- ・ScanSnap OCR LangPack
- 7)[スタート]メニューからコンピューターを「再起動」してください。
- 8)管理者権限のあるユーザーでコンピューターにサインインし 6) の手順でインストール 情報を削除した製品がインストールされている以下のフォルダ/ファイルを削除して ください。
	- %PROGDIR%¥PFU¥ScanSnap¥Driver

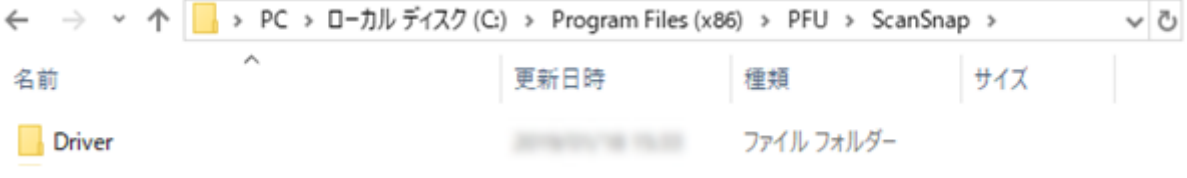

※使用中のフォルダのエラーが表示され削除に失敗する場合は、

「コントロールパネル」の「管理ツール」から「サービス」を選択し、 サービス画面を起動してください。 サービスの一覧から「ScanSnap Manager WIA restart service」を選択し 右クリックメニューの[停止]をクリックして、サービスを停止してから、

フォルダの削除を行ってください。

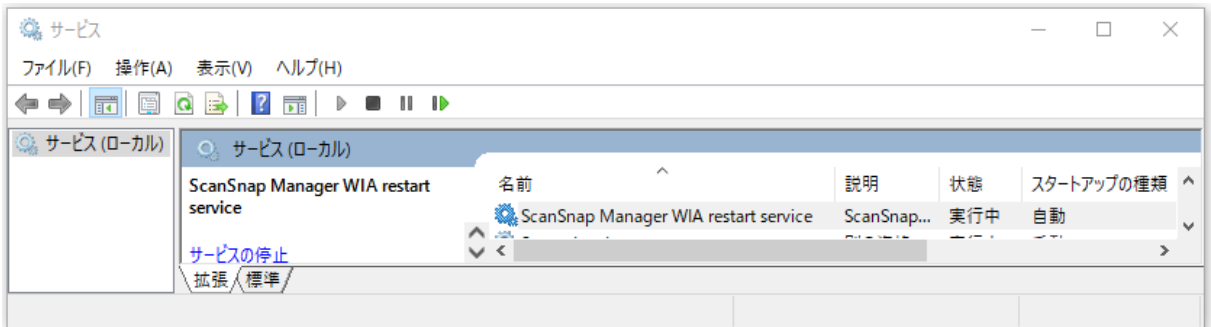

- %PROGDIR%¥PFU¥ScanSnap¥CardMinder
- %PROGDIR%¥PFU¥ScanSnap¥Manual
- %PROGDIR%¥PFU¥ScanSnap¥Organizer
- %PROGDIR%¥PFU¥ScanSnap¥ScanSnap Connect Application
- %PROGDIR%¥PFU¥ScanSnap¥SSFolder
- %PROGDIR%¥PFU¥ScanSnap¥Update
- ・ %PROGDIR%¥PFU¥ScanSnap¥名刺ファイリングOCR

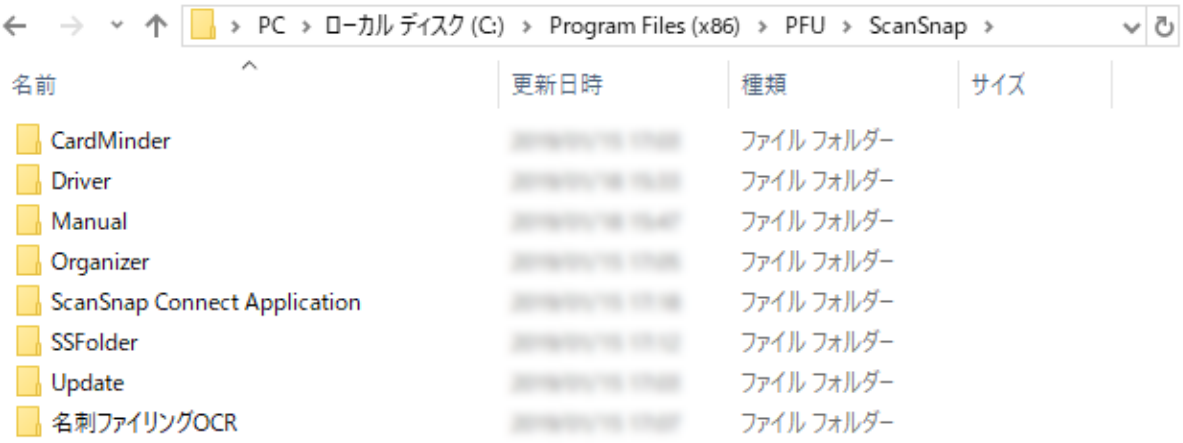

• %PROGDIR%¥PFU¥ScanSnapCloud

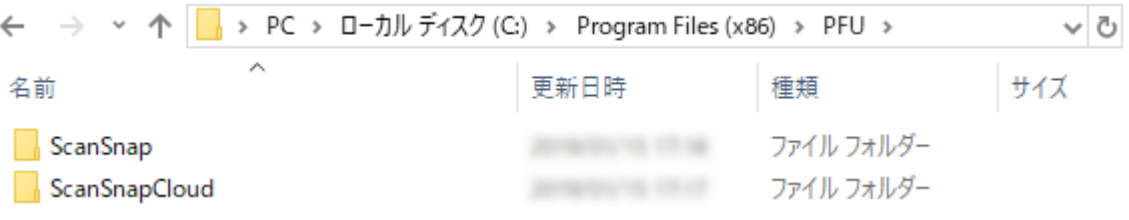

※使用中のフォルダのエラーが表示され削除に失敗する場合は、 タスクバーを右クリックしてタスクマネージャーを起動してください。 タスクマネージャーの「プロセス」タブで、「sCloudWacth.exe」を選択し[タスクの終了] ボタンを押して、タスクを終了してから、フォルダの削除を行ってください。

- %PROGDIR%¥Common Files¥PFU¥CardMinder
- %PROGDIR%¥Common Files\PFU\MFOCR

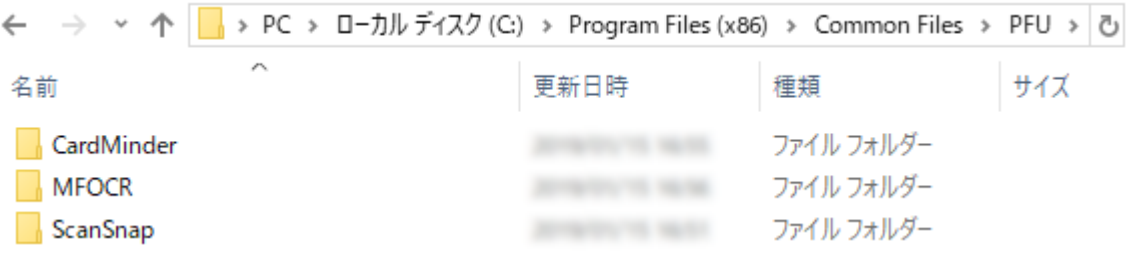

- %PROGDIR%¥Common Files\PFU\ScanSnap\manual
- %PROGDIR%¥Common Files\PFU\ScanSnap\OCR
- %PROGDIR%¥Common Files¥PFU¥ScanSnap¥ScanToCrop
- %PROGDIR%¥Common Files¥PFU¥ScanSnap¥ScanToHome
- %PROGDIR%¥Common Files\PFU\ScanSnap\ScanToOffice

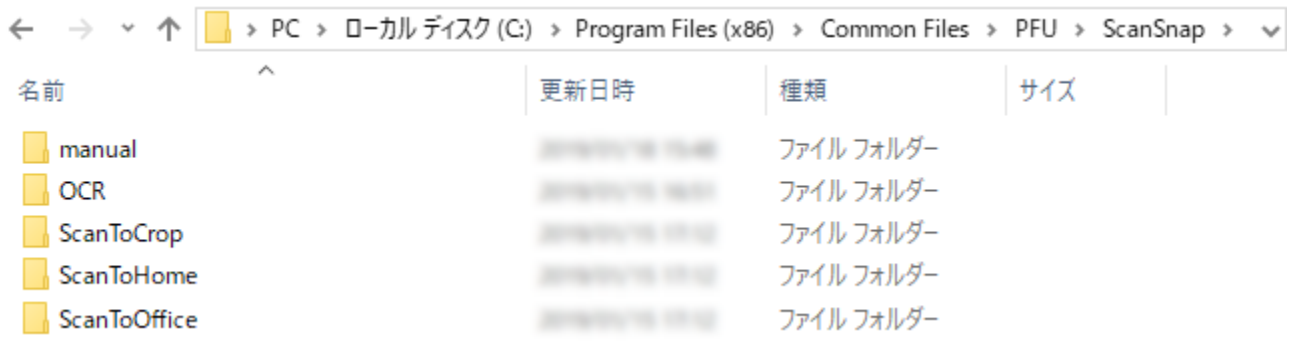

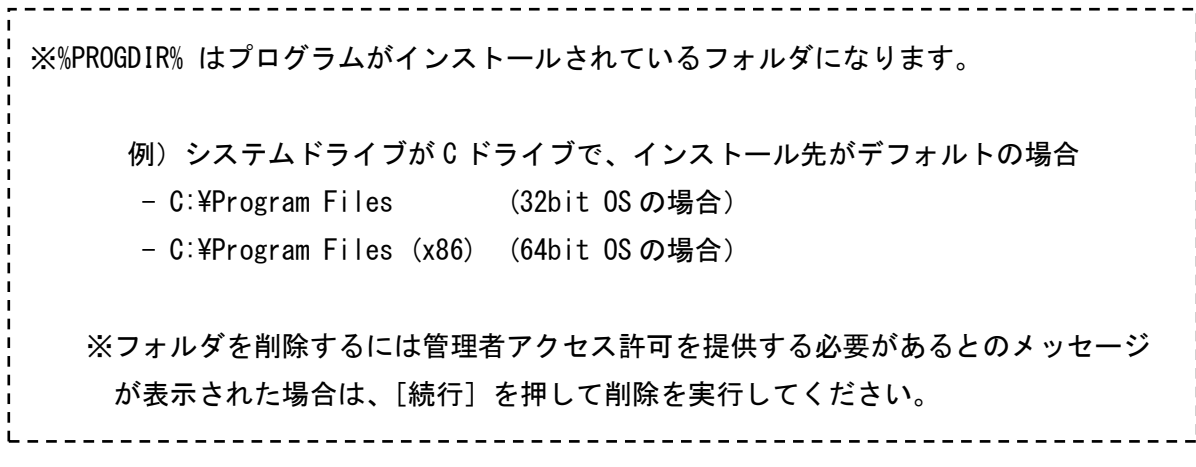

9)[スタート]メニューからコンピューターを「再起動」してください。

 10)管理者権限のあるユーザーでコンピューターにサインインし 6)~8) の手順で削除した 製品を、再度インストールしてください。

なお、ScanSnap Cloud については、再インストールするためにインストーラを起動すると、 「インストールの変更、修復、または削除」画面が表示される場合があります。この場合は、 「削除」を選択することで、再インストールおよび、11)のアンインストールの操作は不要です。

- 11)「コントロールパネル」の「プログラムと機能」10) の手順でインストールした製品を、 再度アンインストールしてください。
- 12)[スタート]メニューからコンピューターを「再起動」してください。
- 以上で、アンインストールのリカバリ操作は終了です。
- 再度、ScanSnap 製品のインストールを行ってください。

的人,他们的人们都是不是一个人的人,他们的人们都是不是一个人的人,但是我们的人们,而且我们的人们的人们,而且我们的人们的人们,而且我们的人们的人们的人们,而且我